### **บทที่ 6 การบล็อค/ปลดบล็อคสินทรัพย์ (สท.25)**

การบล็อค/ปลดบล็อคสินทรัพย์ (สท.25) เป็นการระงับการได้มาของสินทรัพย์ที่สร้างข้อมูลหลัก สินทรัพย์ผิด และไม่ต้องการใช้งานข้อมูลหลักสินทรัพย์นั้น เพื่อป้องกันการนำสินทรัพย์นั้นไปบันทึก รายการรับรู้มูลค่า ซึ่งสามารถยกเลิกการระงับการได้มาภายหลังได้ กรณีต้องการนำข้อมูลหลักสินทรัพย์มา แก้ไขรายการให้ถูกต้อง

ขั้นตอนการบล็อค/ปลดบล็อคสินทรัพย์(สท.25) มีดังนี้

- ไปที่เมนู ข้อมูลหลักสินทรัพย์ เลือก สท25

- หน้าจอ "บล็อค/ปลดบล็อคสินทรัพย์" ระบุเลขที่สินทรัพย์ที่ต้องการบล็อค/ปลดบล็อก

- ดำเนินการเปลี่ยนสถานะสินทรัพย์เป็นบล็อค/ปลดบล็อค หลังจากบันทึกข้อมูล ระบบจะแสดง สถานะสินทรัพย์หลังการเปลี่ยนแปลง

การบล็อค/ปลดบล็อคสินทรัพย์(สท.25) แบ่งเป็น

1) การบล็อคสินทรัพย์หลักหรือสินทรัพย์ย่อย

2) การปลดบล็อคสินทรัพย์หลักหรือสินทรัพย์ย่อย

### **1) การบล็อคสินทรัพย์หลักหรือสินทรัพย์ย่อย**

เมื่อเข้าสู่ระบบ New GFMIS Thai โดยระบุรหัสผู้ใช้และรหัสผ่านแล้ว ระบบแสดงหน้าจอ ระบบงาน ตามภาพที่ 1

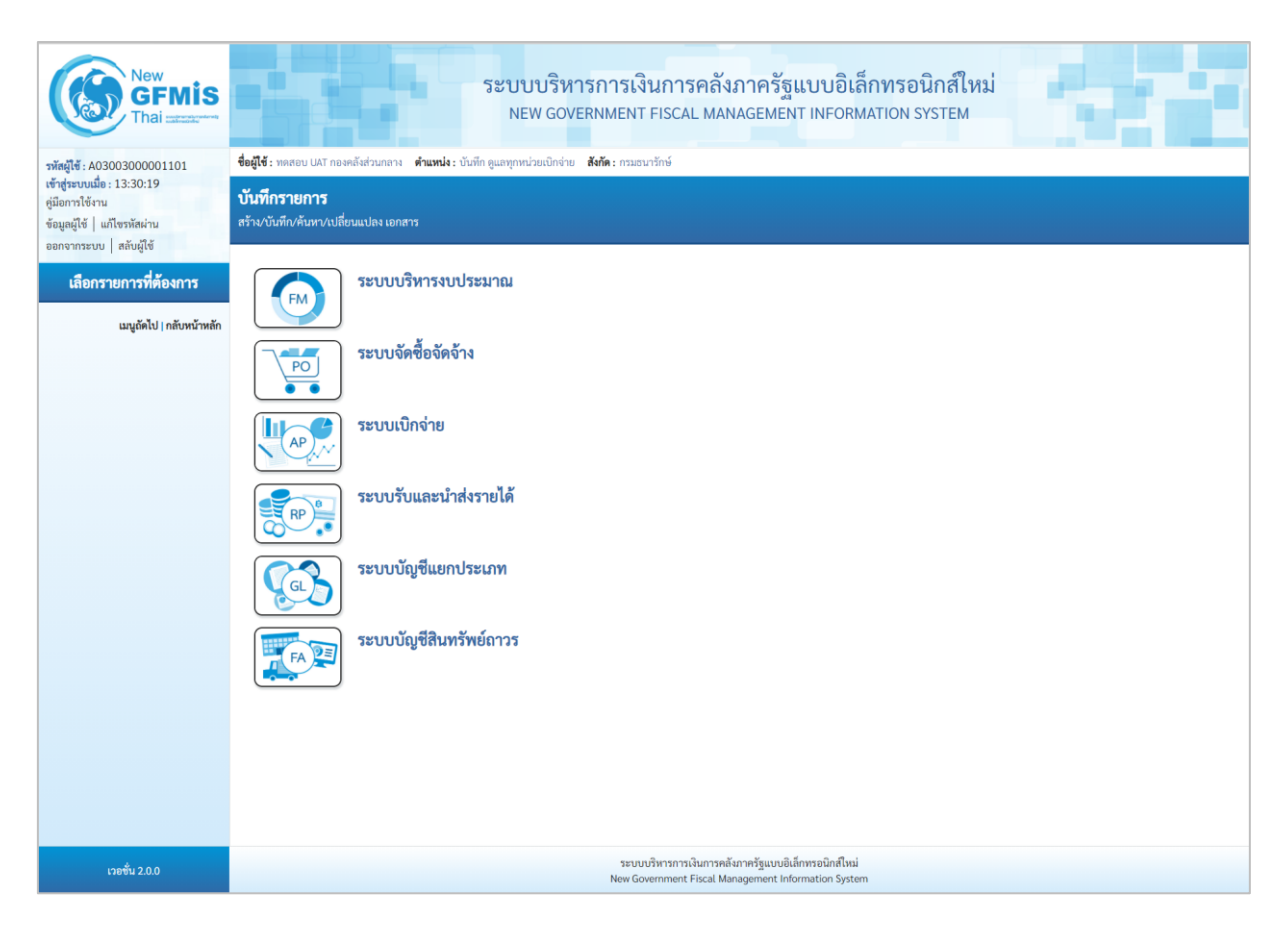

ภาพที่ 1

- กดปุ่ม **ระบบบัญชีสินทรัพย์**ถาวร เพื่อเข้า > ข้อมูลหลักสินทรัพย์ > สท25 บล็อค/ปลดบล็อคสินทรัพย์ ตามภาพที่ 2

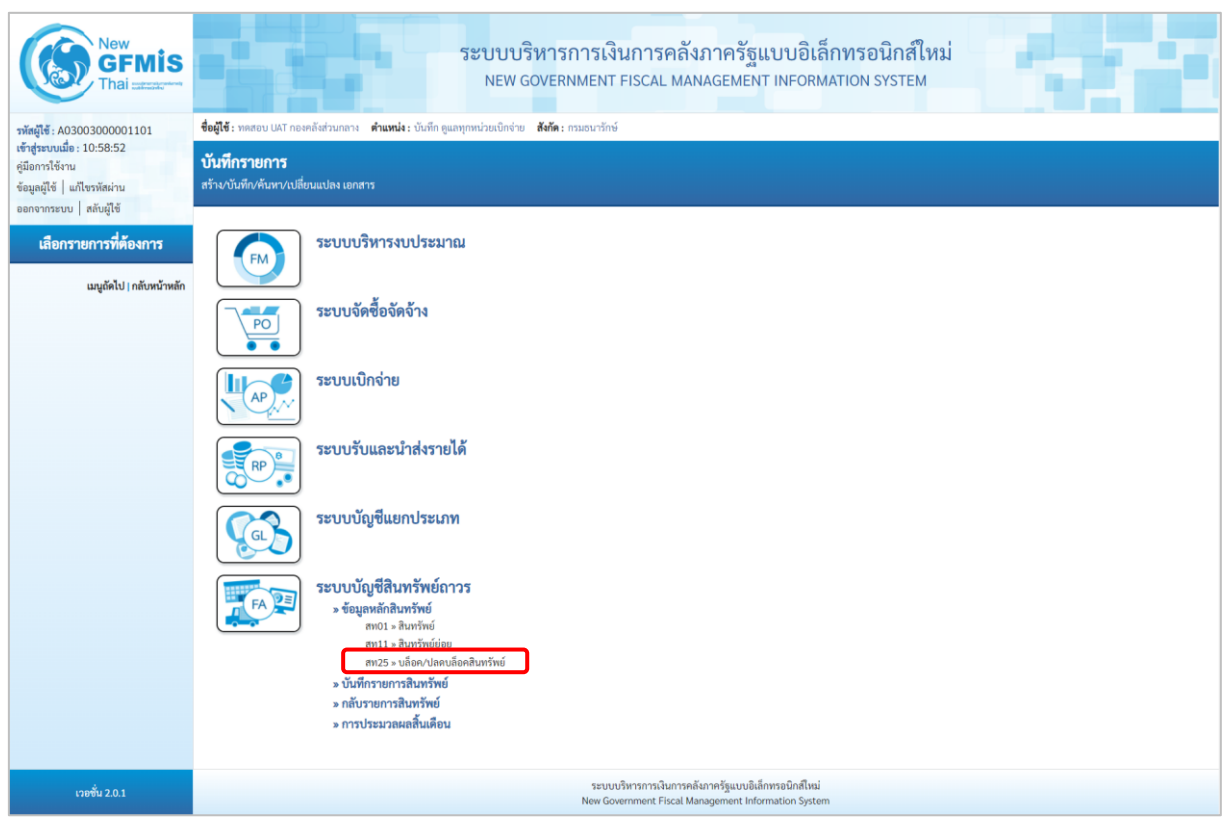

ภาพที่ 2

# - ระบบแสดงหน้าจอ บล็อค/ปลดบล็อคสินทรัพย์(สท.25) ตามภาพที่ 3

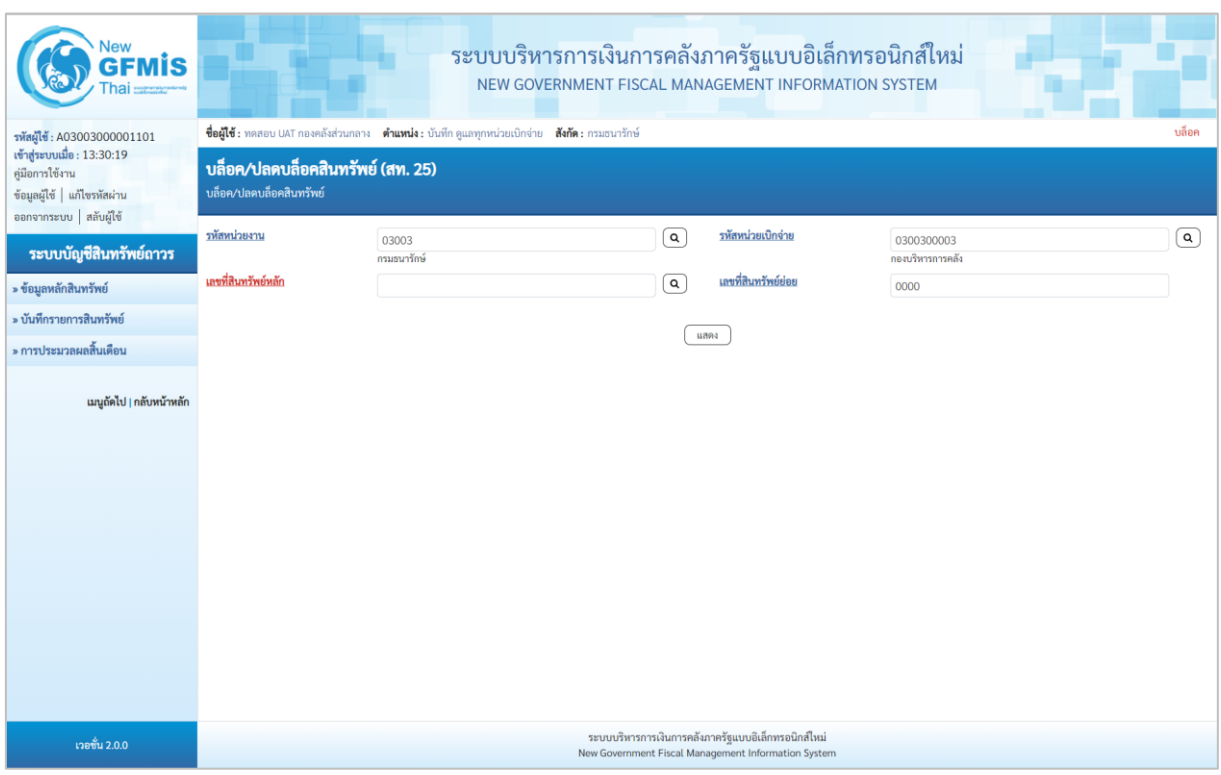

ภาพที่ 3

 $\,$  - ระบุเลขที่สินทรัพย์หลัก และเลขที่สินทรัพย์ย่อย (ถ้ามี) ที่ต้องการบล็อค แล้วกดปุ่ม $\overline{\text{C}^{\text{max}}}$ ตามภาพที่ 4

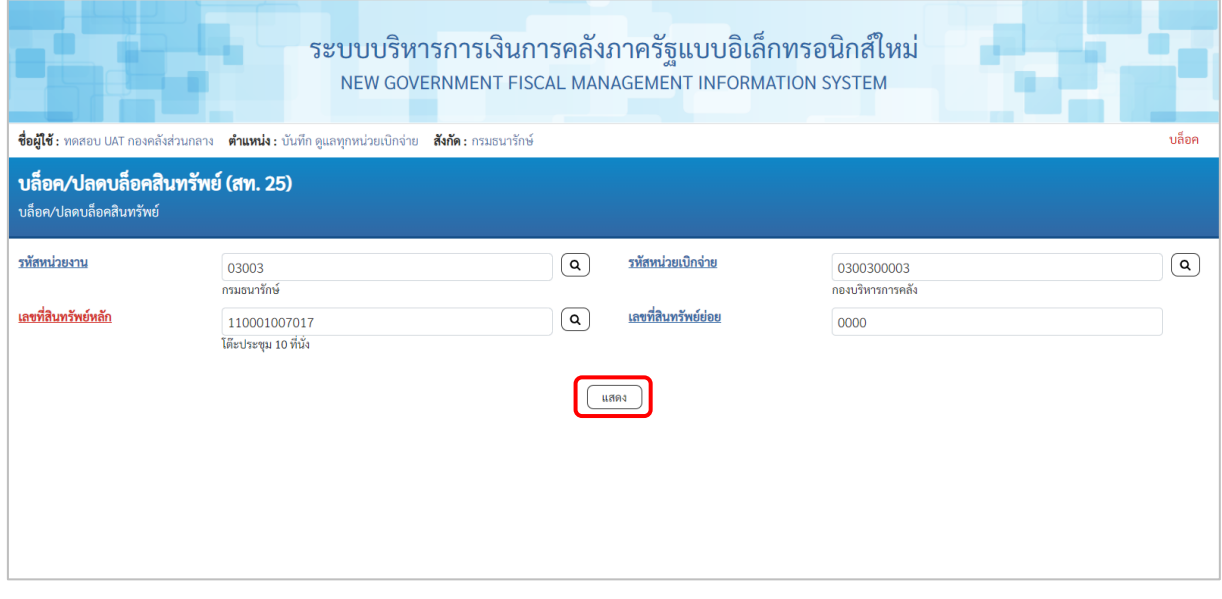

ภาพที่ 4

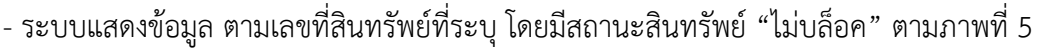

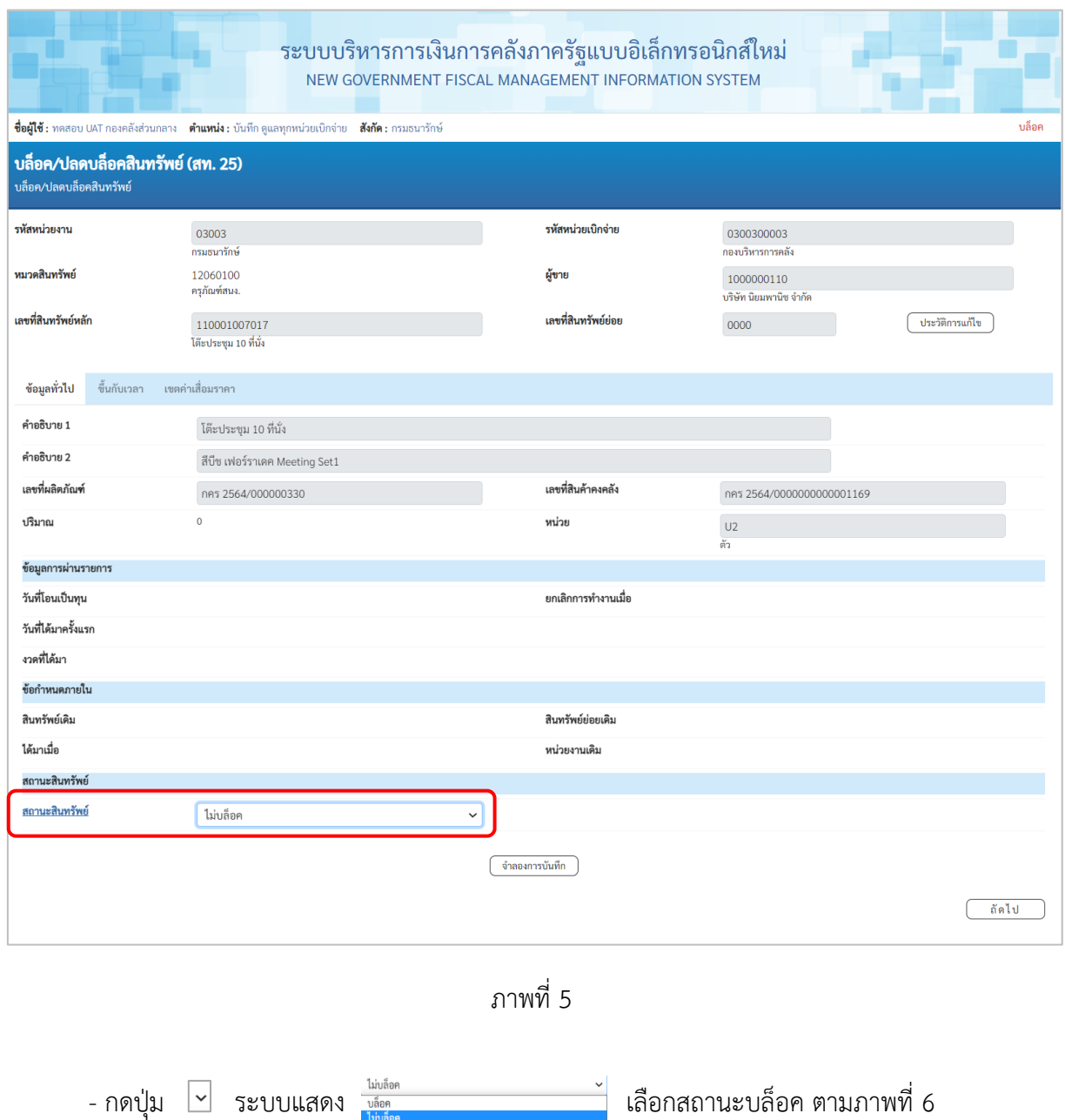

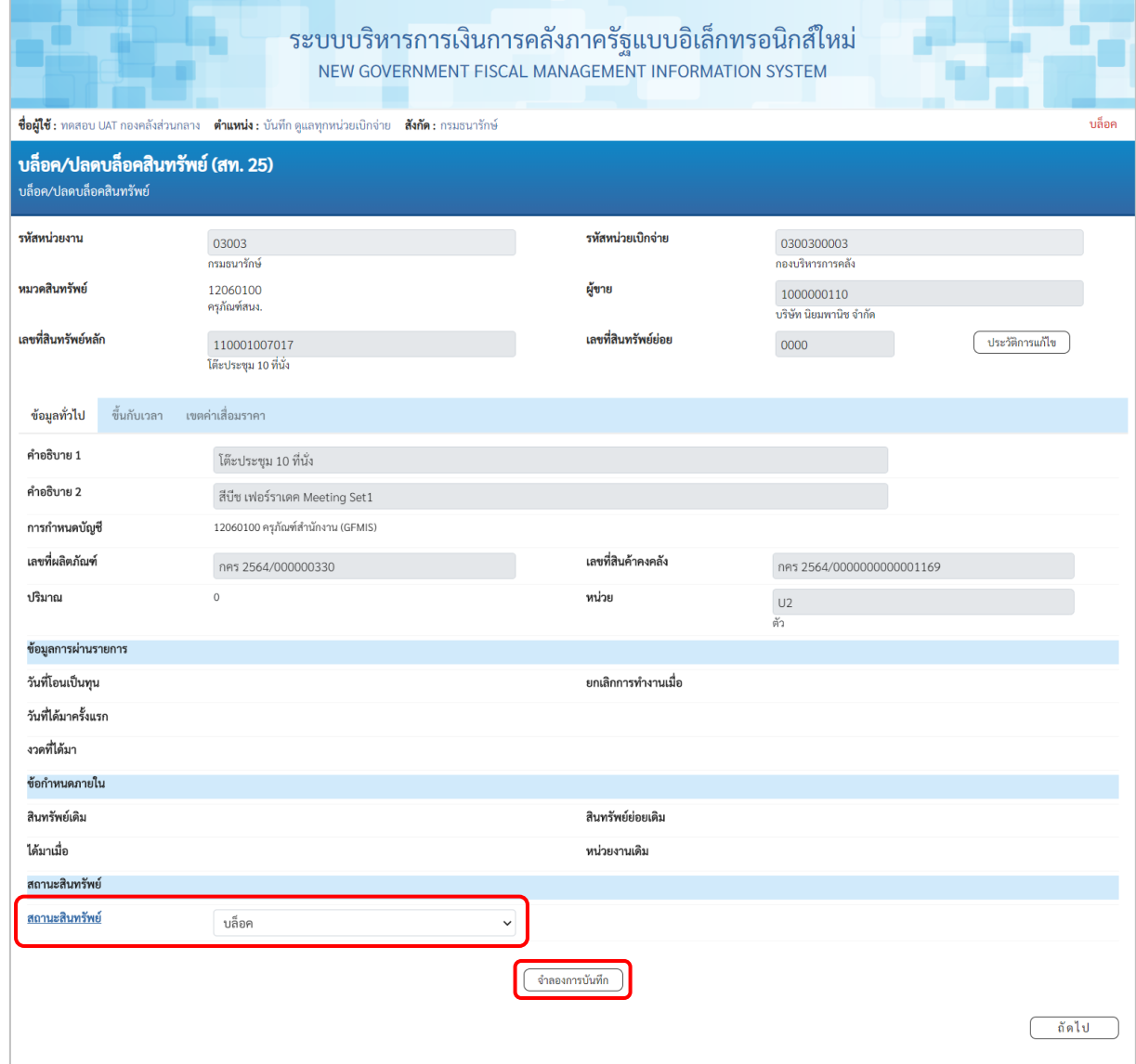

ภาพที่ 6

- กดปุ่ม เพื่อให้ระบบตรวจสอบความถูกต้องของการบันทึกรายการ ตามภาพที่ 7

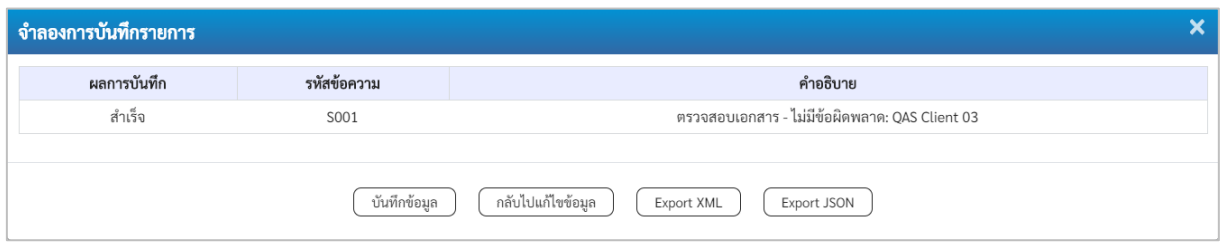

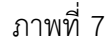

#### **ระบบแสดงผลจำลองการบันทึก**

หลังจากกดปุ่ม "จำลองการบันทึก" ระบบจะแสดงผลจำลองการบันทึกรายการ ประกอบด้วย ผลการบันทึก รหัสข้อความ และคำอธิบาย ให้เลือกดำเนินการ ดังนี้

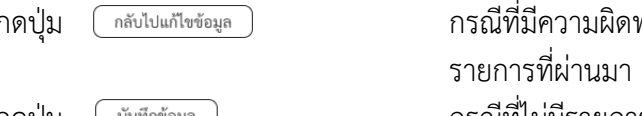

- กดปุ่ม กรณีที่มีความผิดพลาด เพื่อย้อนกลับไปหน้าจอการบันทึก หรือ

- กดปุ่ม  $\lceil$  <sup>บันทึกข้อมูล ) กรณีที่ไม่มีรายการผิดพลาด เพื่อให้ระบบบันทึกรายการ</sup> ตามภาพที่ 8

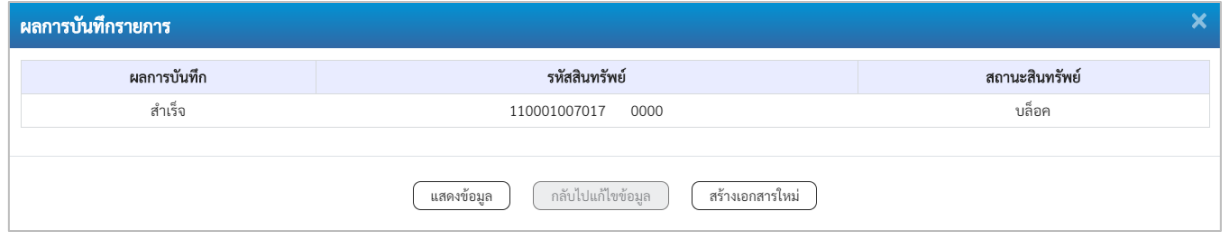

ภาพที่ 8

#### **ระบบบันทึกรายการ**

หลังจากกดปุ่ม "บันทึกข้อมูล" ระบบจะแสดงผลการบันทึกรายการ ประกอบด้วย ผลการบันทึก รหัสสินทรัพย์ และสถานะสินทรัพย์ สามารถเลือกดำเนินการ ดังนี้

- กดปุ่ม <u>โพลงข้อมูล</u> ) เพื่อแสดงข้อมูลที่ได้บันทึกรายการ ตามภาพที่ 9 - กดปุ่ม เพื่อบันทึกข้อมูลสร้างเอกสารใหม่

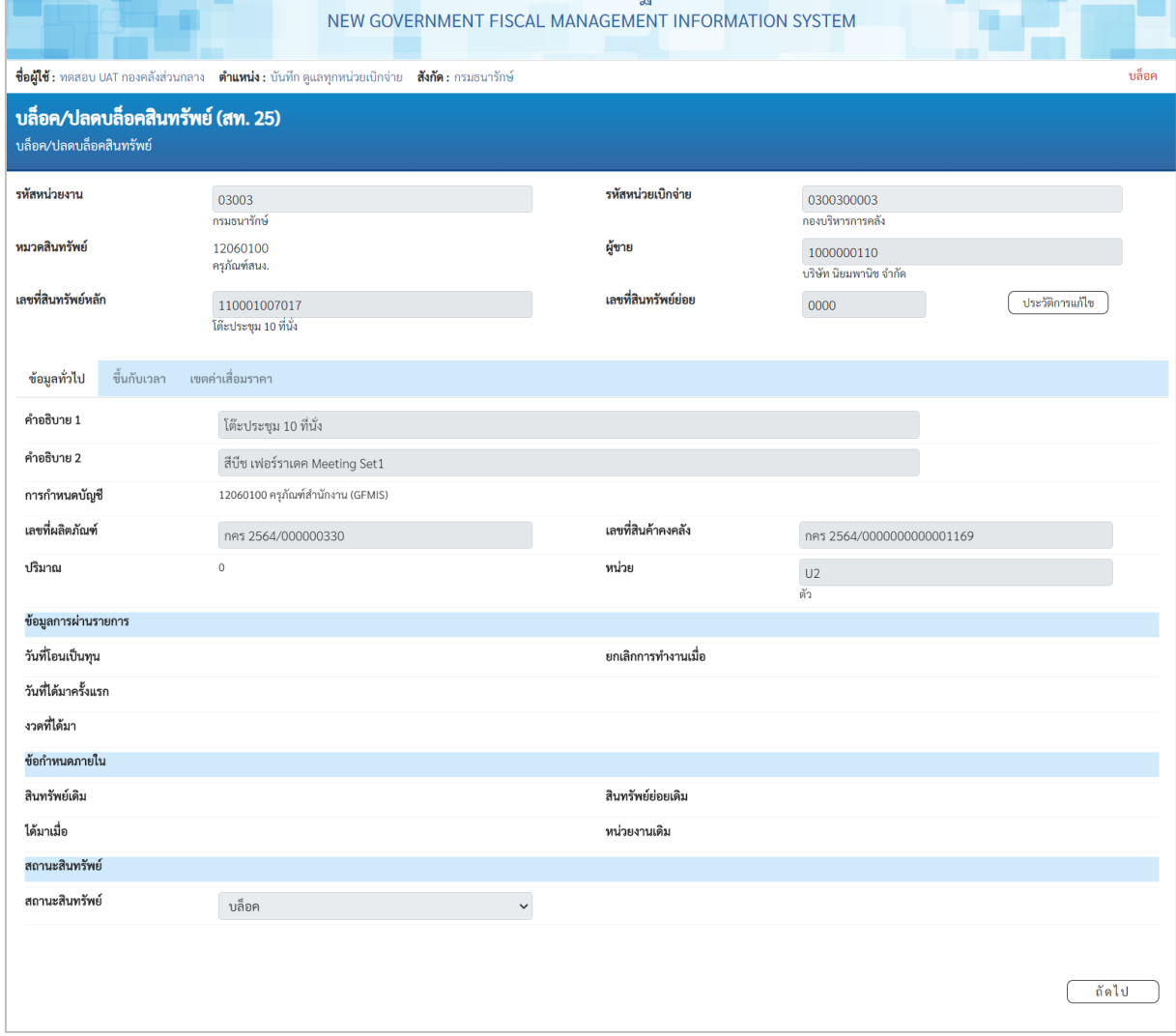

ที่ ที่ ที่ ที่ ที่ ที่ ที่ มีการทำระหว่าง มีการคลังภาครัฐแบบอิเล็กทรอนิกส์ใหม่ ที่ ที่ ที่ ที่ ที่

ภาพที่ 9

### **2) การปลดบล็อคสินทรัพย์หลักหรือสินทรัพย์ย่อย**

- ระบบแสดงหน้าจอ บล็อค/ปลดบล็อคสินทรัพย์(สท.25) ตามภาพที่ 10

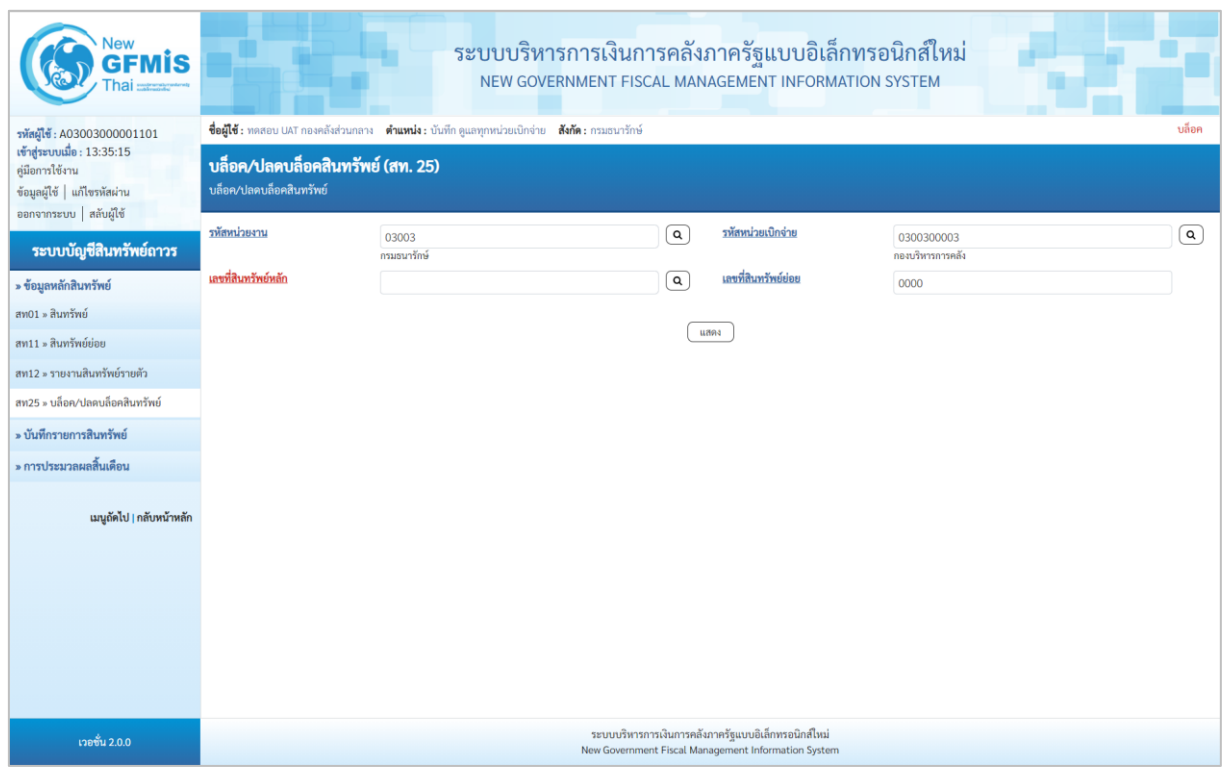

ภาพที่ 10

- ระบุเลขที่สินทรัพย์หลัก และเลขที่สินทรัพย์ย่อย (ถ้ามี) ที่ต้องการปลดบล็อค แล้วกดปุ่ม

## ตามภาพที่ 11

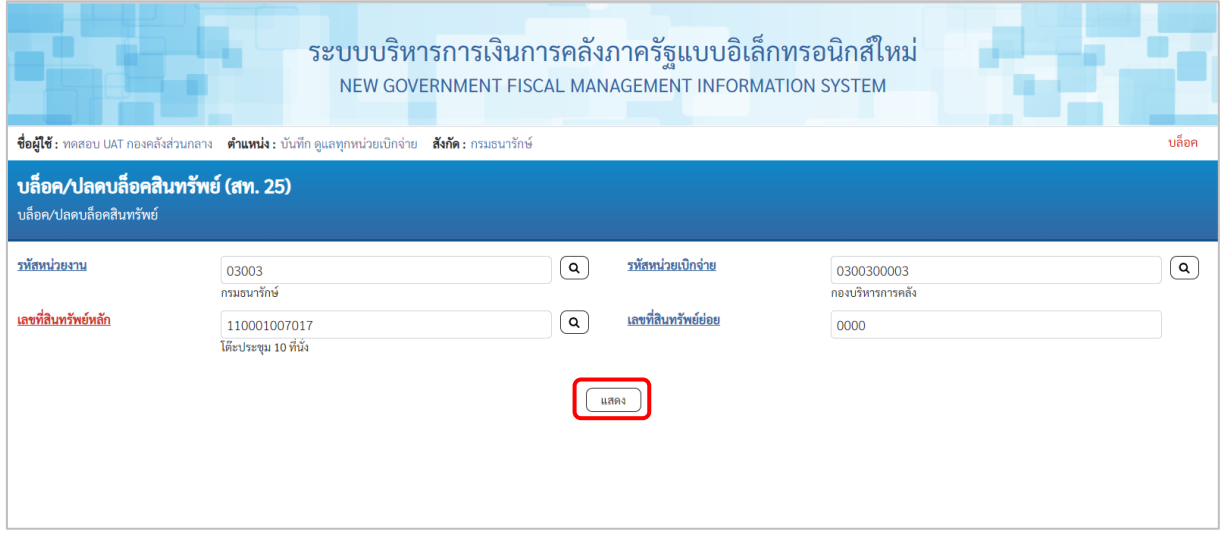

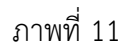

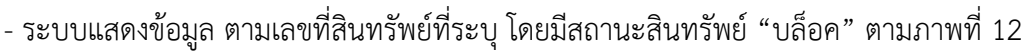

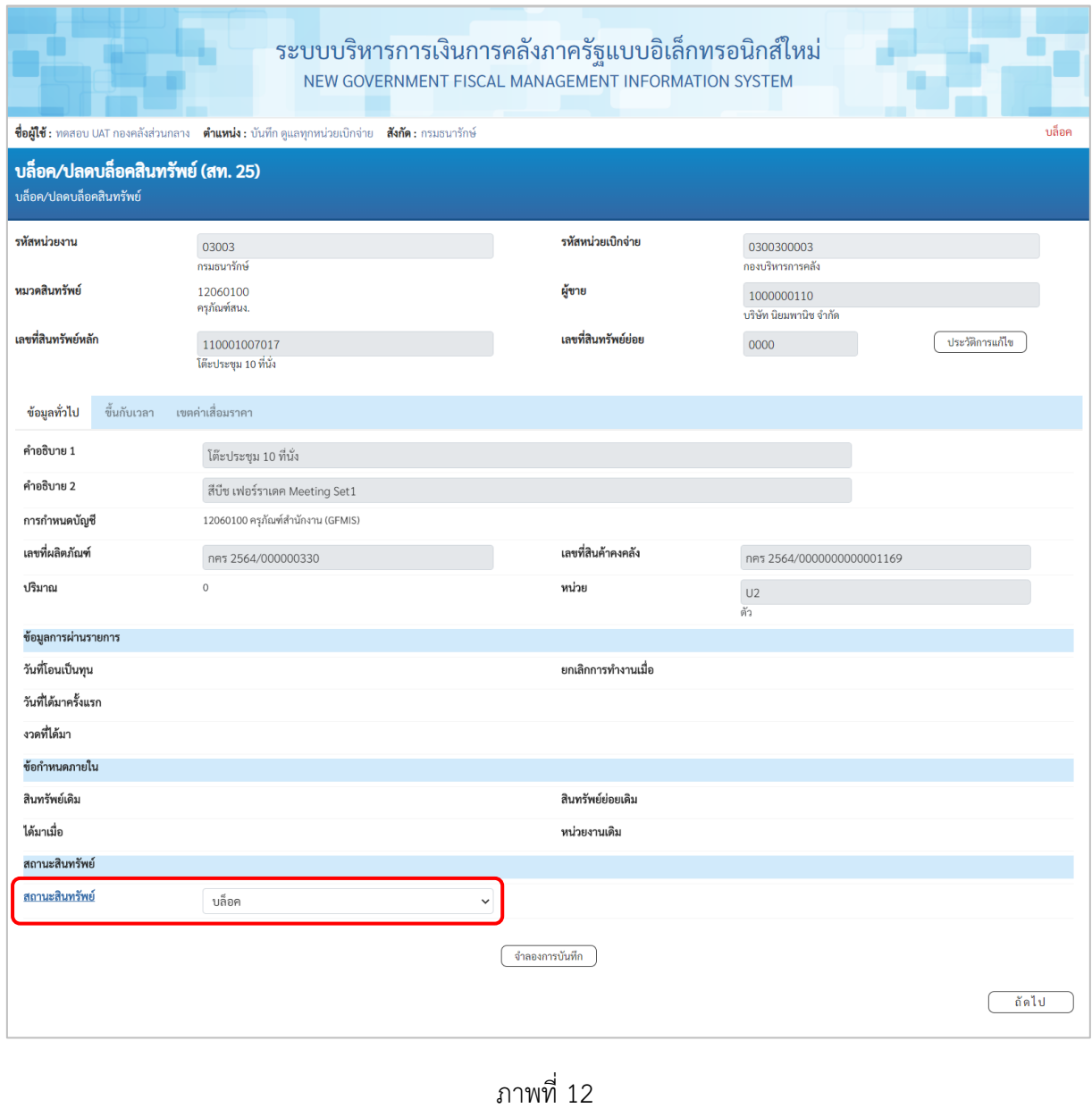

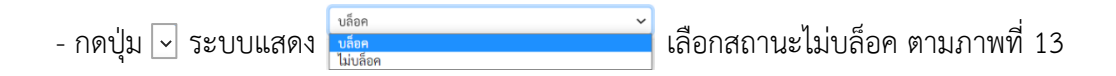

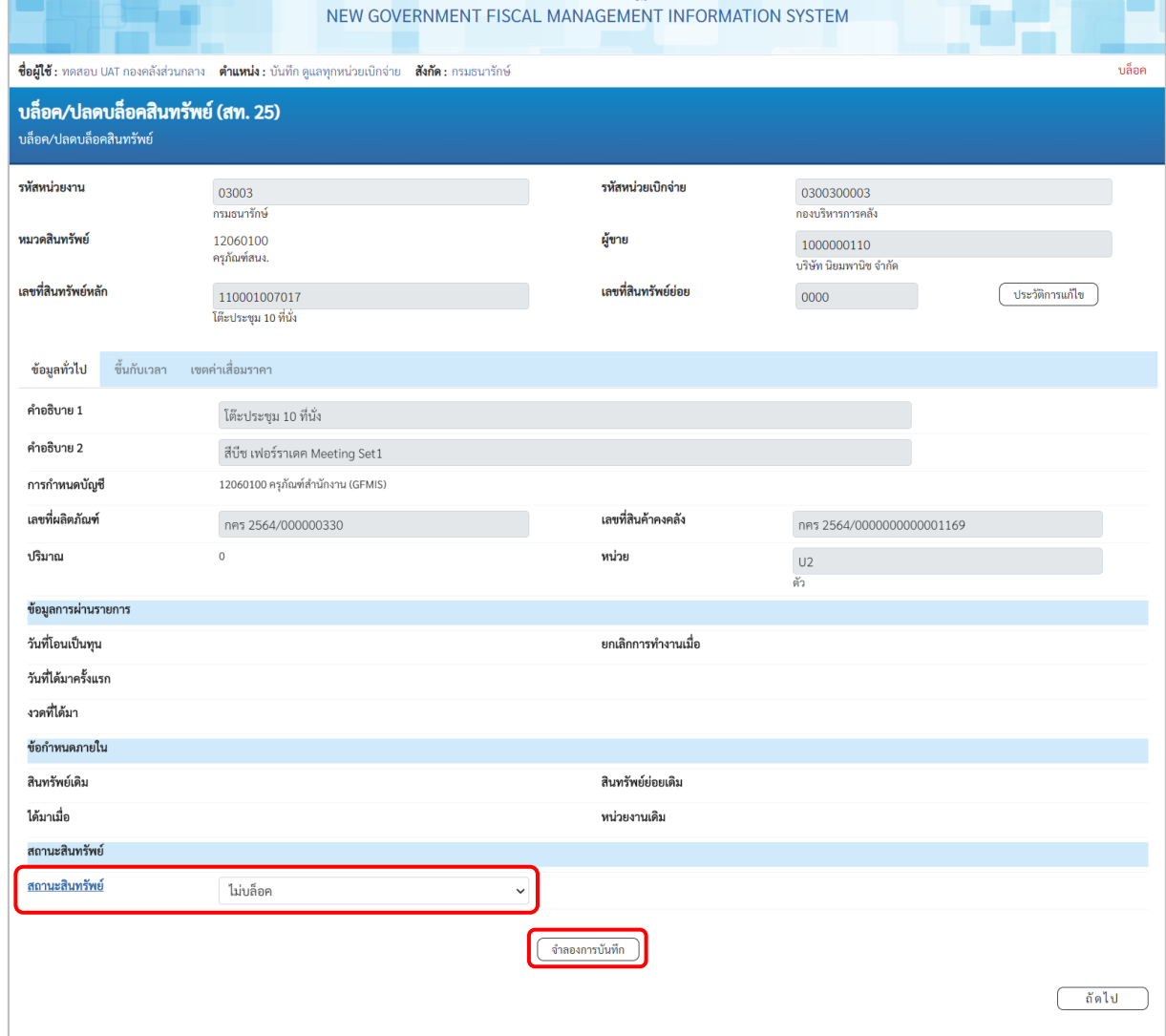

าราคา<br>พร้อม โดย ระบบบริหารการเงินการคลังภาครัฐแบบอิเล็กทรอนิกส์ใหม่ พร้อม พร้อม พร้

ภาพที่ 13

- กดปุ่ม ( ตำลองการบันทึก ) เพื่อให้ระบบตรวจสอบความถูกต้องของการบันทึกรายการ ตามภาพที่ 14

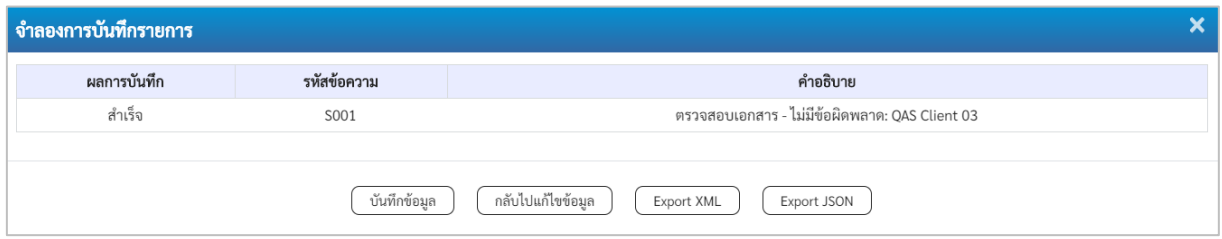

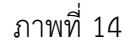

#### **ระบบแสดงผลจำลองการบันทึก**

หลังจากกดปุ่ม "จำลองการบันทึก" ระบบจะแสดงผลจำลองการบันทึกรายการ ประกอบด้วย ผลการบันทึก รหัสข้อความ และคำอธิบาย ให้เลือกดำเนินการ ดังนี้

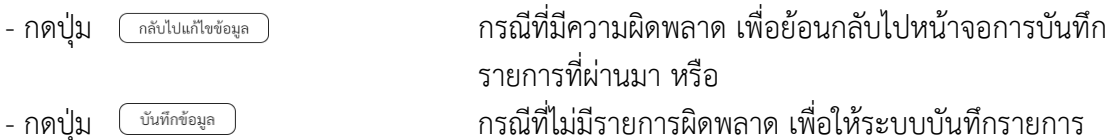

ตามภาพที่ 15

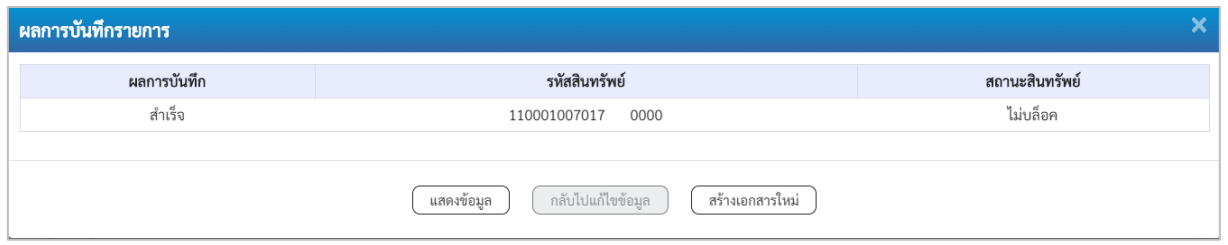

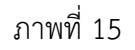

#### **ระบบบันทึกรายการ**

หลังจากกดปุ่ม "บันทึกข้อมูล" ระบบจะแสดงผลการบันทึกรายการ ประกอบด้วย ผลการบันทึก รหัสสินทรัพย์ และสถานะสินทรัพย์ สามารถเลือกดำเนินการ ดังนี้

- กดปุ่ม <u>โพลดงข้อมูล |</u> เพื่อแสดงข้อมูลที่ได้บันทึกรายการ ตามภาพที่ 16 - กดปุ่ม เพื่อบันทึกข้อมูลสร้างเอกสารใหม่

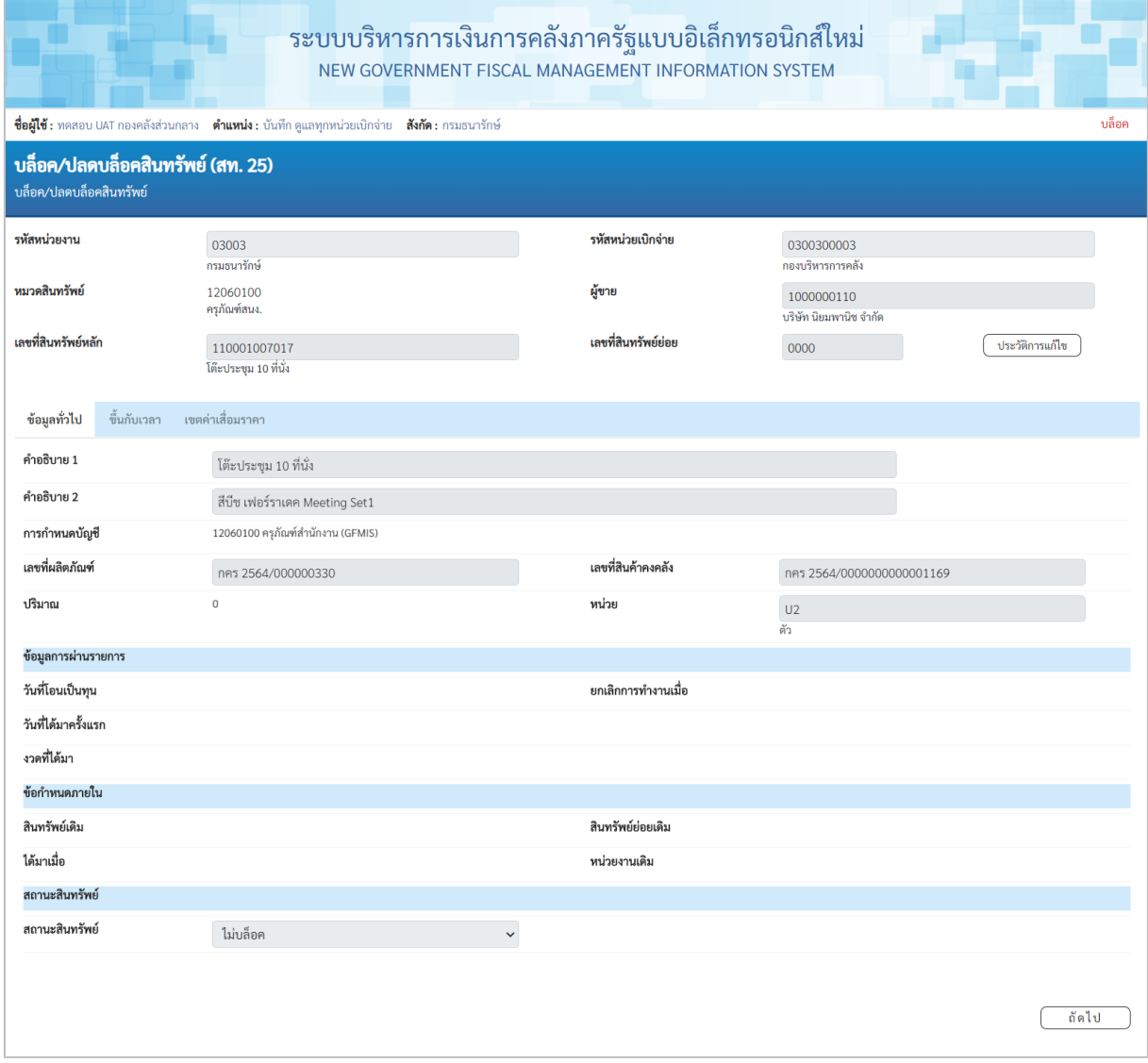

ภาพที่ 16